# **Introduction to HDI drivers 7.1, 6.5, 5.6, 4.7, 3.9, 2.12, 1.15 for AutoCAD 2007/2006/2005/2004/2002/2000i/2000**

# **Summary:**

AutoDesk updated the HDI driver releases 7.1, 6.5, 5.6, 4.7, 3.9, 2.12, and 1.15 for AutoCAD 2007/2006/2005/2004/2002/2000i/2000 respectively that provides support for:

- The **AutoCAD 2007** application
- The **Océ TDS700** printer Note: The TDS700 is a TDS600 like printer but with a native resolution of 600 dpi.

# **How to get the drivers:**

The HDI drivers can be downloaded from the http://www.oceusa.com website.

# **IMPORTANT NOTES for Installation/Upgrade:**

- It is assumed that appropriate HDI drivers have been downloaded from the Web site.
- $\bullet$  Extract the files to a local directory (default =  $\Omega$ ).
- Be sure the AutoCAD application is installed and close any AutoCAD application before proceeding to the driver installation.
- Please refer to the User Manual for additional information about the installation procedure.

# **There are 2 methods to upgrade the HDI drivers under AutoCAD 2000 family:**

**1. Running the 'setup.exe' file** from the appropriate distribution.

## **Notes:**

- **a. This is the NEW recommended method that works in all situations.**
- b. **The setup program is run by the Driver Pack CD browser in order to copy the HDI driver files directly to the appropriate directories of AutoCAD.**
- 2. **Using the Add-A-Plotter wizard from the AutoDesk Plotter Manager and getting the .HIF file.**

# **Driver Installation:**

1. Run the 'setup.exe' file from the local directory where you have extracted the HDI driver's file (default folder is \OCEHDI)

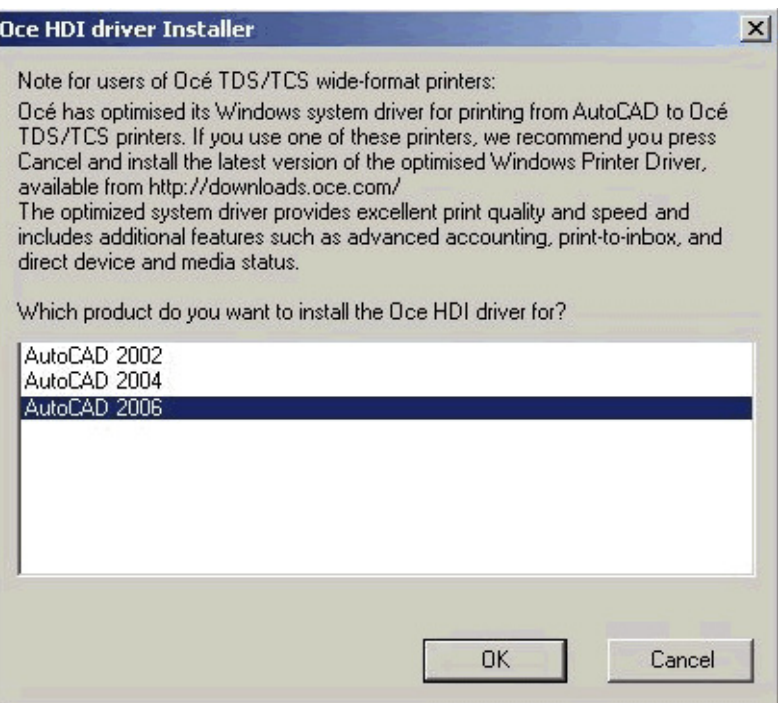

2. Select the appropriate AutoCAD applications if more than one is installed on the same drive and Click 'OK'. 3. Select the language preference, and click 'OK'

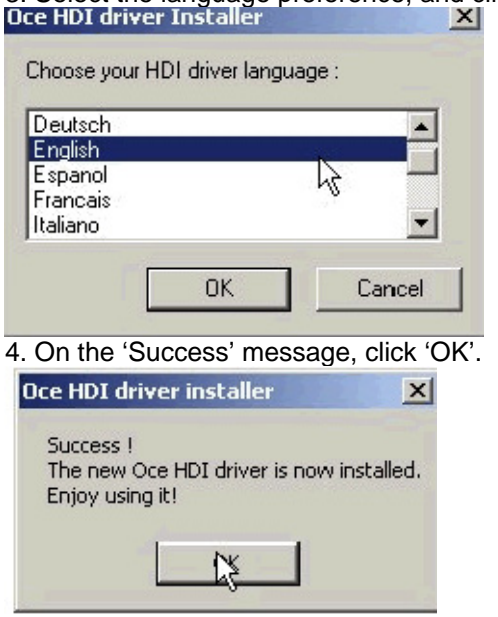

# **2 - Upgrade the HDI driver by using the 'Add-A-Plotter' Wizard from the AutoDesk Plotter Manager** and getting the **.HIF** file:

# **Important Note:**

In order to prevent any conflict with already installed 'plotters' on another AutoCAD application located on the same drive, **close any AutoCAD applications locally on the Windows 2000 family PC's before proceeding to the driver installation**.

- 1. Open (only) the AutoCAD application that you want to update the driver for.
- 2. From the File/ Plotter Manager, double click on '**Add-A-Plotter**' wizard.
- Note: If several AutoCAD applications installed on your PC, you will be prompted to select the one you want to update the driver for.

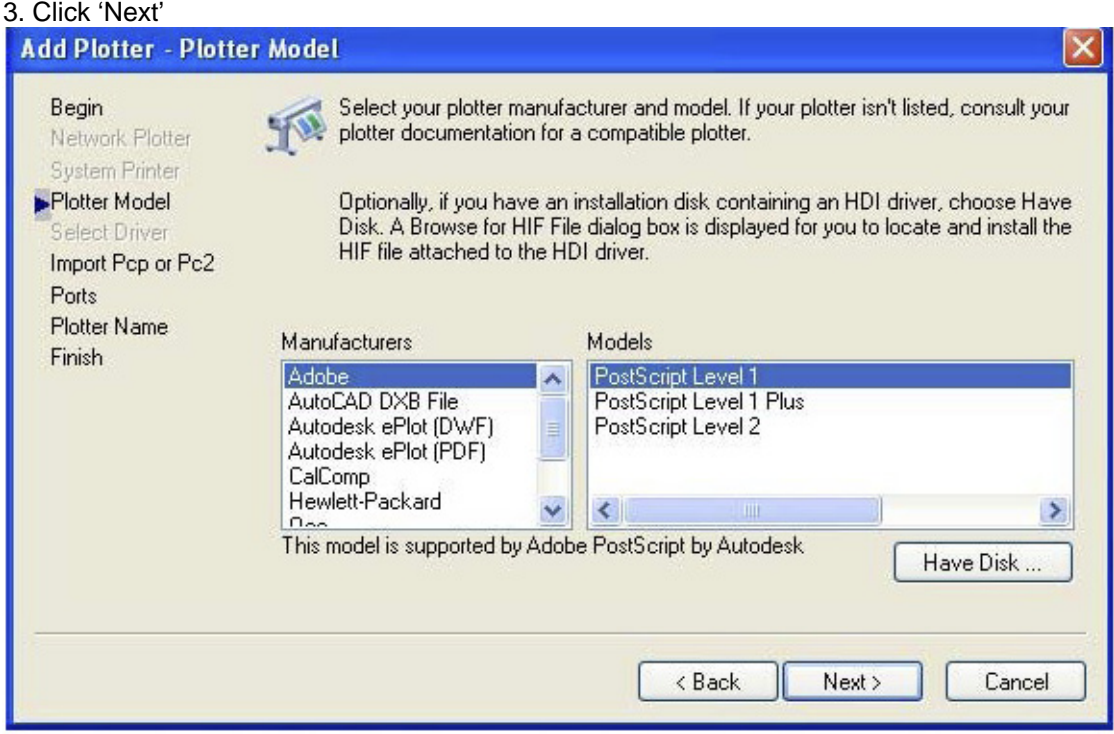

- 4. Click on '**Have Disk**' button
- 5. Browse to the directory where you extracted the files (default folder is:\OCEHDI)
- 6. Open the directory of the language you want to install (English,...) ;

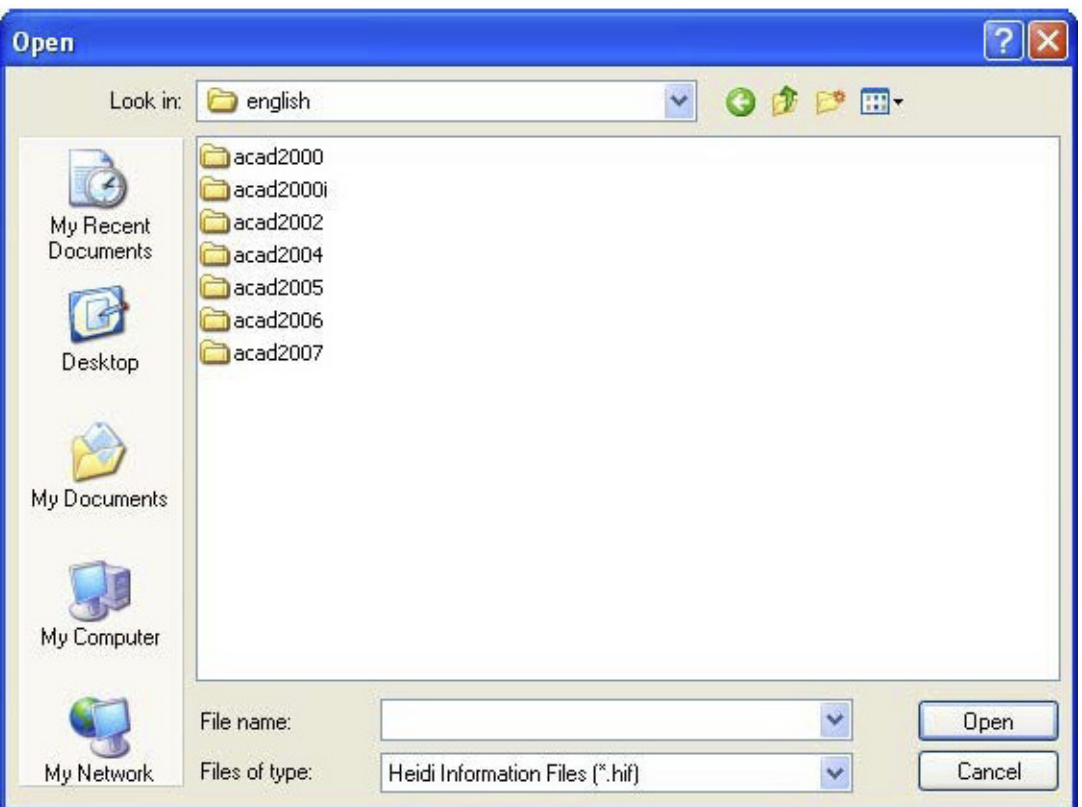

7. Select the folder corresponding to your version of AutoCAD.

8. Select '**Oce.hif**' and click '**Open**' to copy the files on your disk.

**Note:** An error message ('**Access denied**') may appear if you previously copied the Océ HDI driver files from an 'Océ Driver Pack' CD. Some files cannot be updated if they are read-only. If so, exit the procedure, remove the read-only property of these files in your AutoCAD directory and go back to step 1.

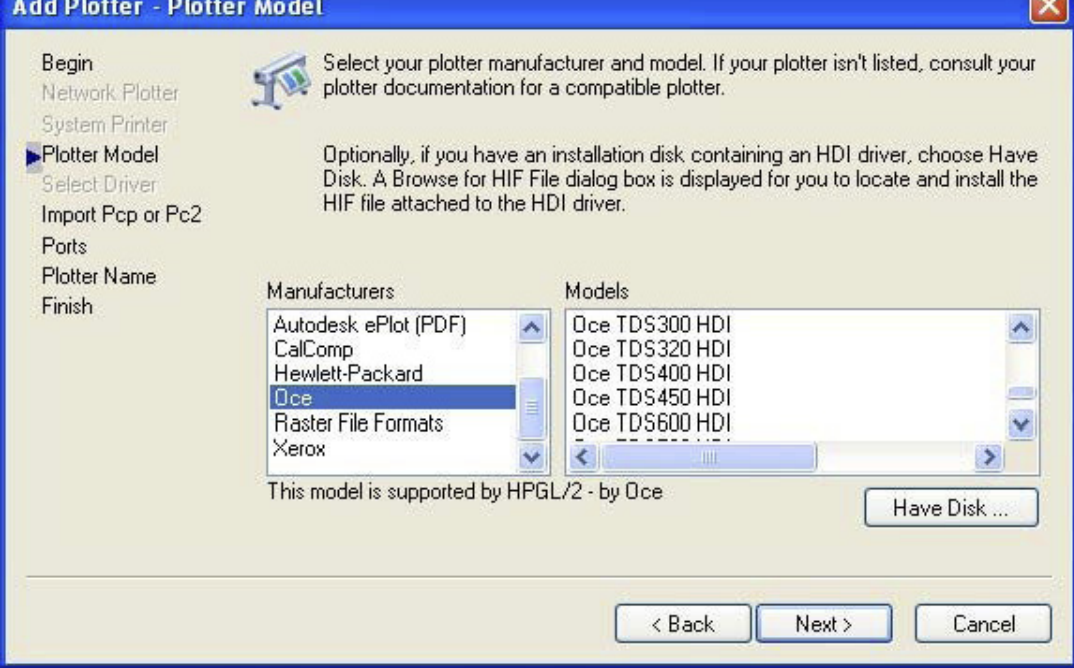

9. The driver is now updated, click on '**Cancel**':

# **Bug Fixes for AutoCAD 2007 original distribution (Océ HDI driver 7.0)**

When using the original Océ HDI driver for AutoCAD 2007 (Océ HDI driver 7.0) from the AutoDesk delivery and if the Regional Settings of the workstation are different from the ones of Western European countries corrupt HPGL2/RTL PDL commands may be generated with no printouts on Océ printers. The new Océ HDI driver 7.1 fixes this issue.

# HDI driver Installation Failure on AutoCAD 2004, AutoCAD2005, AutoCAD2006 & AutoCAD2007

The "DRV" directory of AutoCAD 200x application is marked as "write protected" for AutoCAD normal users when this application was installed by the System Administrator (This is mandatory requirement for Windows XP Workstation clients). Please note that a normal user will not be able to upgrade the HDI driver.

# **Workaround:**

If a normal user wants to upgrade the HDI driver, then ask your System Administrator to setup for "Full control" for the User(s) or "Domain Users" on this dedicated 'DRV' directory **(Location: \Program Files\AutoCAD 200x)** or have the System Administrator perform the upgrade.

# Connection: LPR/LPD not supported

LPR/LPD network port is not supported by the HDI. This is a known limitation within the AutoCAD application.

# **Workaround:**

On the workstation on which AutoCAD is installed, install any remote system printer with either Windows LPR port or Unix LPR port.

From the AutoDesk Plotter Manager, modify the port of your Océ HDI plotter and set it up to the one of any installed system printer.

# **LA Command**

**L**ine **A**ttribute HP-GL/2 instruction (LA) is not generated in the resulting file.

# **HDI versus ADI:**

# **No direct support of the Océ Pen Patterns**

When the Vector Graphics mode "255 Virtual pens" is used together with a .ctb file where Virtual Pens have been associated with AutoCAD palette colors, the output file does not contain any color nor pen width information. The Pen selection in the output file is according to the number of each Virtual Pen set in the .ctb file.

## **Workaround:**

Set the '**Graphics\Vector Graphics\Color Depth**' mode to '**255 Virtual pens**' in the Plotter Configuration menu.

2. Set the '**Custom Properties\Pens\Use printer settings**' to **ON**.

3. Configure the printer pen settings accordingly (Assign the Océ Pen Patterns to the appropriate pens selected in the file after having set the Pen Priority to Setup).

**Note:** You could also print your AutoCAD drawing to a file and then use an Océ file submitter application like Print Exec LT, assign the user Océ Pen Patterns to the appropriate pens selected in the file after having set the Pen Priority to Setup.

## **Known problems**

No new problem introduced with this software delivery compared to previous one. **Impossible to update an already installed TCS400 plotter with a 3rd roll** 

If a TCS400.pc3 file has been installed before the HDI driver is updated with this new delivery, it is impossible to fully re-use it with a new Océ TCS400 printer, as it is impossible to update the number of possible rolls to 3 through a 'Reconfigure' action.

**Workaround**: Remove the old TCS400 HDI and add the new TCS400 Color HDI through the Add\_A\_Plotter Wizard to the list of plotters to print to from AutoCAD.

## **No support of the 4 additional Japanese media types introduced with R2.2 of TCS400**

The 4 Japanese media types (Recycled Plain, Tracing (Japan), Plain Coated and Matt Film (thin)) are not proposed in the User Interface of the HDI driver for the TCS400. Reason is that the interpretation of the corresponding RCF parameters (APPLDATA 021 "ME=13, 14,18 and 19) has not been implemented in R2.2 of the controller for the TCS400 **Workaround**: None.

#### **Opening a pc3 file outside of AutoCAD**

If a user working with at least 2 different versions of AutoCAD 2000 based applications edits a pc3 file from the 'Plotter' folder of one of the AutoCAD applications, different from the last used AutoCAD, he can't modify the 'Custom Properties'. A read-only pc3 is opened or sometimes, nothing. This is an AutoDesk issue. **Workaround**: None.

#### **Installation fails when repeated from the CD-ROM Driver Pack**

When following the **Add-A-Plotter** installation procedure and retrieving files from the CD-ROM Driver Pack, the Océ HDI files are copied as "read only" files since they inherit the file properties from the CD-ROM. If a new installation via **Add-A-Plotter** is performed, an error message warns the user that it cannot copy the files across. This is due to the fact that the files copied from the previous installation cannot be overwritten.

**Workaround**: Use the '**Océ setup**' procedure or uncheck the "Read-only" box under the 'Properties' tab of the corresponding HDI files.

## **Impossible to update drivers if the HDI driver is already loaded**

If the user has just printed with Océ HDI driver and kept opened AutoCAD with his dwg file, he can't upgrade the driver. An error message appears from AutoCAD (via **Plotter Manager**) or from the setup (via the **Océ setup**) warning the user that the files can't be copied. It's a normal behavior.

**Workaround:** Close AutoCAD (closing the file is not sufficient) and upgrade the driver afterward.

#### **Driver installation using 'Add-A-Plotter' when AutoCAD 2004/2005/2006/2007 is installed**

If AutoCAD 2004, AutoCAD 2005, AutoCAD 2006 or AutoCAD 2007 is installed on the same drive with another AutoCAD application, choosing the '**Plotter Manager**' via the Control Panel will launch the '**Add A Plotter**' of the **last used AutoCAD**. The user cannot select the corresponding ACAD application.

**Be aware:** If the user is not aware of this and launches the wrong '**Add-A-Plotter**' wizard, an error message will appear but some files may be copied (like drc file). It's an AutoDesk issue. **Workaround:** Open the appropriate AutoCAD application for which the user wants to upgrade driver or install printers.

#### **Ghost texts and OLE printed out of viewport bounds**

In AutoCAD 2000 and AutoCAD 2000 LT only, when Banding is ON, some texts are printed unexpectedly as well as OLE out of the viewport bounds.

**Workaround:** Set Banding mode to OFF (AutoDesk will not solve this issue).

## **Help on media selection**

The Media Selection terms included in the help menu are not identical to the ones that are displayed in the PC3 UI. However, they have the same meaning.

#### **Irregular pattern, some dots appear larger than others**

Some dots in the hatch pattern appear larger than others at random places. The problem is linked to the resolution of the plotter and appears on plotters with a resolution lower than 400 dpi. **No workaround yet.** 

## **Missing details on TDS printers:**

Using Software Error Diffusion, there is a data loss on the output when drawing size exceeds A1 at 600 dpi or A0 at 400 dpi. Furthermore, data are not correctly handled (incorrect clipping in case of viewport with complex shape).

This is an AutoDesk issue.

**Workaround:** Process in the Hardware dithering mode.

## **Distorted on very small characters like zero's and eight's on small fonts**

Small text is approximated with segments which damages the quality of the '0's and '8's **Workaround:** Use "Arc tuning" / "Fine Segmentation" On

# **Speckled background when printing raster image**

File plotted with speckled background (light gray) when tiff image is added to AutoCAD drawing. Background issue will be solved in a future release of the PLC controller (HB8.0.1, HB6.2 and HB9).

**No workaround yet**: The Use of 16 Million Colors can override the problem.

## **Heterogeneous DOTS pattern in polygon (AutoCAD 2000 only)**

Some dots in the polygons, specifically around 1 particular area are printed lighter than the rest of the Dot pattern.

**No workaround yet.** 

# **Error message during printer installation**

With 'Add A Plotter' wizard under AutoCAD 2004, sometimes after choosing an Océ printer, an error message may appear. It indicates that the hdi or the drc file is bad. **Workaround:** Do "Back" as written in the error message and retry to install the printer.

## **Leading/Trailing edge**

When playing with adding/removing Leading or Trailing Edge from the Custom Properties, take care that the value sent to the printer controller is the result of the 'add' value **minus** the 'remove' value.

**Workaround**: For a correct result, set to 0 all leading/trailing edge values that are not used.

## **RCF header version:**

The RCF header always mentions RCF 'level 2.0' when it may vary depending on the targeted printer.

## **AutoCAD 2000 Update**

For the ACAD2000 version prior to January 2000 an update that can be found on AutoDesk web site is necessary for being able to use the 'Add-A-Plotter' installation procedure. Download the AutoCAD 2000 Plotting Update Patch from the AutoDesk Product Support Web site

The users also need to configure their driver according to their printers before starting to use it.